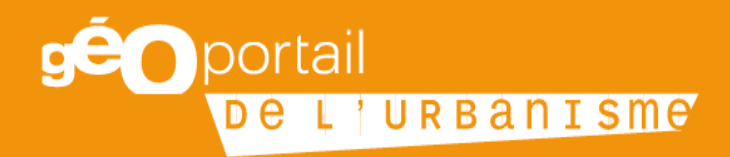

# **Fiche n°6 : EPCI gérant plusieurs documents d'urbanisme**

Octobre 2019

Cette fiche s'adresse à la fois aux établissements publics de coopération intercommunale (EPCI) gérant plusieurs documents d'urbanisme sur leur territoire et qui souhaitent les publier sur le Géoportail de l'urbanisme (GPU) et aux administrateurs locaux en DDT(M) qui ont à gérer ces comptes « autorités compétentes » particuliers.

# Table des matières

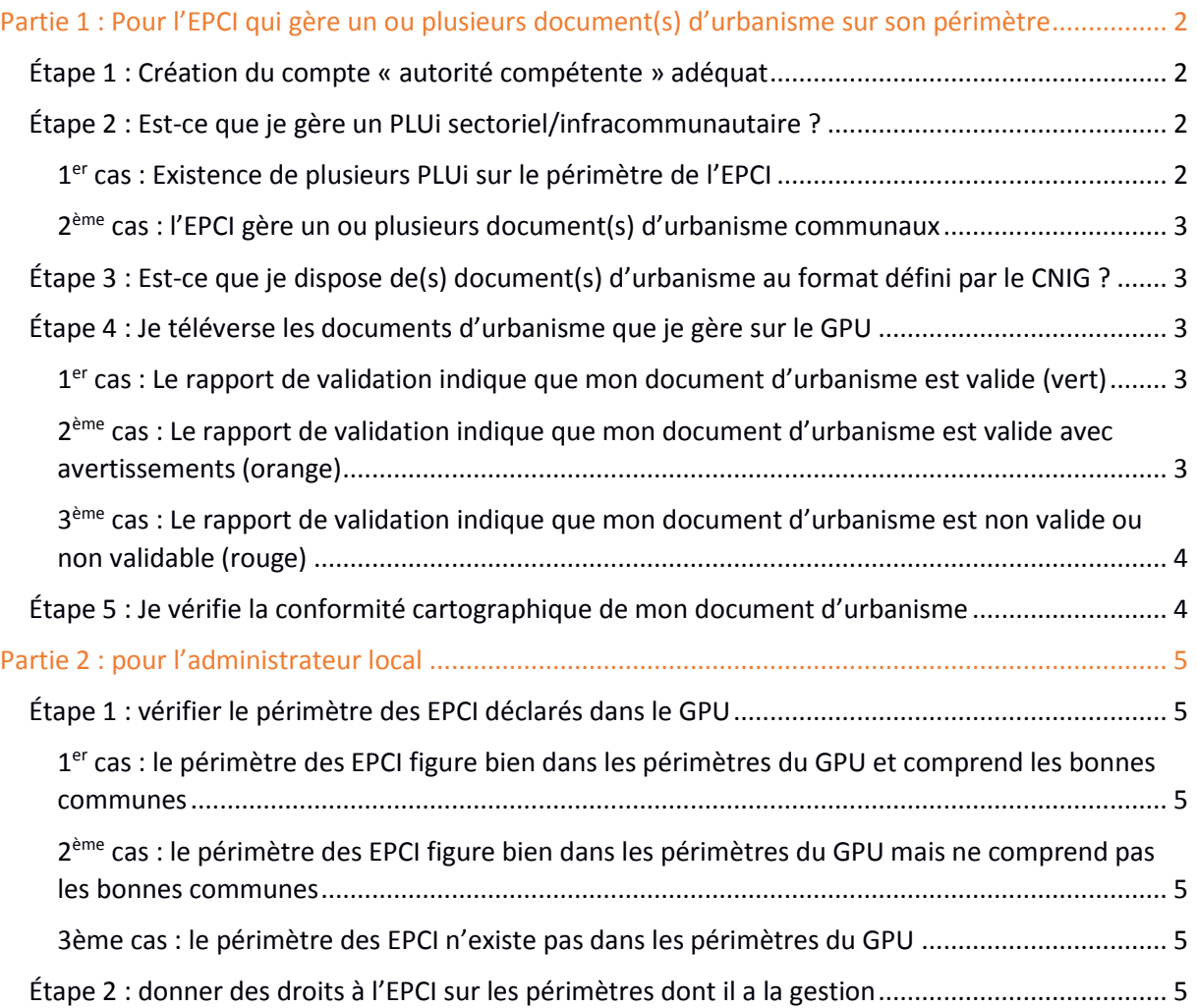

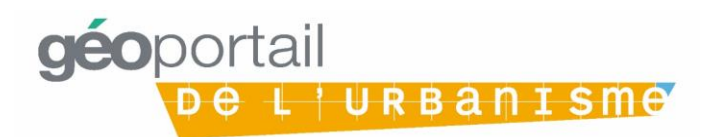

# <span id="page-2-0"></span>Partie 1 : Pour l'EPCI qui gère un ou plusieurs document(s) d'urbanisme sur son périmètre

Un EPCI disposant de la compétence urbanisme est responsable de la publication sur le GPU de l'ensemble des documents d'urbanisme dont il assure la gestion.

Afin de publier sur le GPU le(s) document(s) d'urbanisme géré(s) par l'EPCI sur le(s) périmètre(s) infracommunautaire(s), il est nécessaire d'y disposer d'un compte « autorité compétente » avec droits de publication sur les documents d'urbanisme, sur le périmètre de l'EPCI.

#### <span id="page-2-1"></span>Étape 1 : Création du compte « autorité compétente » adéquat

S'il ne dispose pas d'un tel compte, l'EPCI peut en faire la demande à son administrateur local en DDT(M) ou en DEAL aux adresses listées ci-dessous :

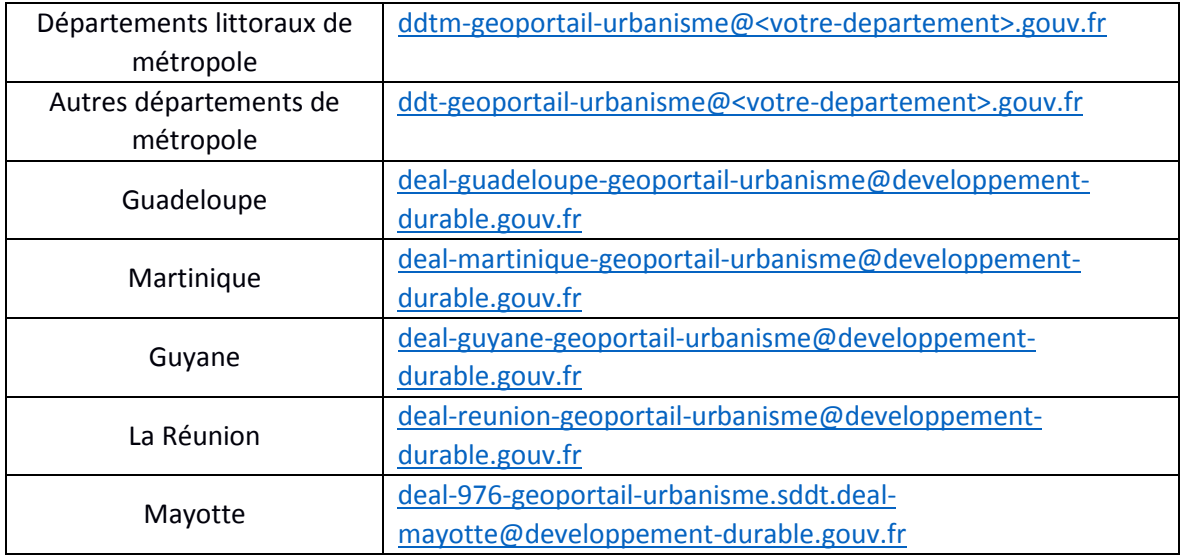

# <span id="page-2-2"></span>Étape 2 : Est-ce que je gère un PLUi sectoriel/infracommunautaire ?

Le code de l'urbanisme laisse la possibilité à certains EPCI de gérer un ou plusieurs document(s) d'urbanisme qui ne couvrent pas l'ensemble du périmètre de l'EPCI.

#### 1<sup>er</sup> cas : Existence de plusieurs PLUi sur le périmètre de l'EPCI

<span id="page-2-3"></span>C'est notamment possible pour les ECPI issus de fusions d'EPCI ayant déjà des PLUi ou des EPCI dits XXL qui peuvent maintenir plusieurs PLUi sur leur territoire.

Dans ce cas, il faut exploiter la possibilité offerte par le standard de dématérialisation du Conseil national de l'information géographique (CNIG) d'ajouter un « \_CodeDU » pour différencier entre eux deux PLUi portés par le même EPCI sur des périmètres distincts.

**Exemple** : l'EPCI (code SIREN XXXXXXXXX) contient 130 communes, il a donc pris la décision de réaliser deux PLUi sur son territoire. Le premier PLUi a été approuvé le JJ/MM/AAAA et la révision du second a été approuvée le KK/NN/BBBB. Ils sont donc publiés sur le GPU avec ces éléments : XXXXXXXXX\_PLUI\_AAAAMMJJ**\_A** et XXXXXXXXX\_PLUI\_BBBBNNKK**\_B**

Le < CodeDU> en fin d'identifiant permet au GPU de distinguer que ces deux PLUi sont deux documents distincts et pas différentes versions d'un même document.

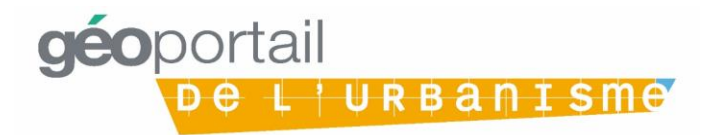

#### 2 ème cas : l'EPCI gère un ou plusieurs document(s) d'urbanisme communaux

<span id="page-3-0"></span>L'EPCI peut publier ces documents d'urbanisme communaux en utilisant les codes INSEE des communes concernées.

# <span id="page-3-1"></span>Étape 3 : Est-ce que je dispose de(s) document(s) d'urbanisme au format défini par le CNIG ?

Afin d'être publié sur le GPU, les documents d'urbanisme doivent être dématérialisés dans un format défini par le Conseil national de l'information géographique (CNIG). Il existe un standard par type de document et ils évoluent dans le temps afin de s'adapter aux besoins de ses utilisateurs. Il existe donc plusieurs versions d'un même standard.

Il est possible de faire appel à un prestataire pour réaliser la version respectant le format CNIG de mon ou mes document(s) d'urbanisme Si l'autorité compétente dispose des compétences nécessaires en géomatique, elle peut également prendre en charge la numérisation du document d'urbanisme. Se rapporter à la page dédiée du CNIG pour consulter les standards : [http://cnig.gouv.fr/?page\\_id=2732.](http://cnig.gouv.fr/?page_id=2732)

#### <span id="page-3-2"></span>Étape 4 : Je téléverse les documents d'urbanisme que je gère sur le GPU

La première étape pour publier un document sur le GPU est celle du téléversement. C'est lors de cette étape que le GPU va déterminer si le document est bien compatible avec le format défini par le CNIG via un outil appelé le validateur CNIG.

Je me connecte à mon compte autorité compétente avec les identifiants fournis par mon administrateur local. Je téléverse mon document d'urbanisme sur le GPU, j'attends que le validateur me fournisse le rapport de conformité. Cette étape peut être répétée pour chaque document d'urbanisme géré par l'EPCI ou réalisée en une fois en téléversant directement un lot contenant tous les documents d'urbanisme.

Si je souhaite téléverser plusieurs documents d'urbanisme en une seule fois, je consulte le manuel utilisateur dédié aux collectivités ou aux prestataires disponible sur le GPU : [https://www.geoportail](https://www.geoportail-urbanisme.gouv.fr/manuals)[urbanisme.gouv.fr/manuals.](https://www.geoportail-urbanisme.gouv.fr/manuals)

1<sup>er</sup> cas : Le rapport de validation indique que mon document d'urbanisme est valide (vert)

<span id="page-3-4"></span><span id="page-3-3"></span>Mon document d'urbanisme respecte le standard CNIG, je peux passer à l'étape 5.

2<sup>ème</sup> cas : Le rapport de validation indique que mon document d'urbanisme est valide avec avertissements (orange)

Mon document d'urbanisme ne respecte pas parfaitement le standard, mais il n'y a pas d'erreur dite bloquante pour la publication. Je vérifie donc l'origine des avertissements détectés et les corrige si je le peux. Pour cela, à partir de la version 3.3 du GPU, le validateur me donne des conseils pour identifier les erreurs et les corriger. Si besoin est, je peux demander conseil auprès de mon administrateur local.

A noter : les non-conformités peuvent être de nature à rendre le document moins lisible pour l'utilisateur dans l'onglet Cartographie (par exemple : un fichier mal nommé apparaîtra en annexe, un lien erroné empêchera l'accès à une pièce écrite etc.). Il est donc préférable de corriger toutes les erreurs avant de publier.

Je peux donc passer directement à l'étape 5 ou recommencer l'étape 4 et téléverser à nouveau mon document corrigé.

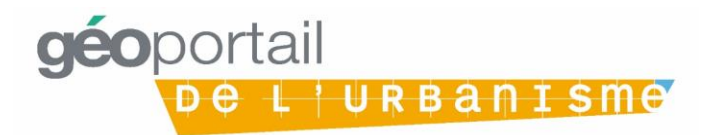

#### 3<sup>ème</sup> cas : Le rapport de validation indique que mon document d'urbanisme est non valide ou non validable (rouge)

<span id="page-4-0"></span>Le document d'urbanisme que j'ai téléversé sur le GPU comporte des erreurs bloquantes pour la publication. S'il est non validable, cela signifie qu'une erreur grave a empêché la validation (par exemple, une mauvaise arborescence du fichier zip ou la présence de fichiers systèmes non attendus).

Je dois reprendre l'étape 4 et téléverser à nouveau mon document d'urbanisme avec les erreurs corrigées.

#### <span id="page-4-1"></span>Étape 5 : Je vérifie la conformité cartographique de mon document d'urbanisme

Une fois téléversé sur le GPU, je prévisualise mon document d'urbanisme en cartographie pour vérifier qu'il est bien conforme au document approuvé. Si je constate des erreurs, je dois reprendre l'étape 3 et téléverser à nouveau mon document d'urbanisme avec les erreurs corrigées.

#### Étape 6 : Je publie mon document d'urbanisme sur le GPU

L'autorité compétente, à savoir le ou la présidente de l'EPCI, publie le document d'urbanisme sur le GPU. Celui-ci sera alors consultable en cartographie pour tous les utilisateurs de la plateforme GPU.

NB : Une fois connecté à son compte « autorité compétente », l'EPCI peut également déclarer que le périmètre d'une ou plusieurs commune(s) est soumis au règlement national d'urbanisme (RNU) si aucun document d'urbanisme ne s'y applique.

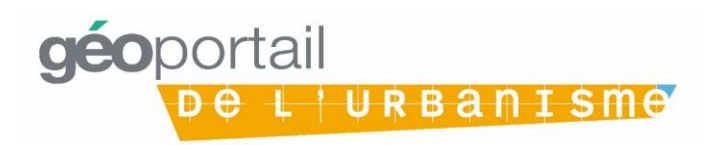

# <span id="page-5-0"></span>Partie 2 : pour l'administrateur local

Je suis administrateur local en DDT(M) ou en DEAL et je dois gérer le compte « autorité compétente » d'un EPCI gérant plusieurs documents d'urbanisme.

#### <span id="page-5-2"></span><span id="page-5-1"></span>Étape 1 : vérifier le périmètre des EPCI déclarés dans le GPU

1<sup>er</sup> cas : le périmètre des EPCI figure bien dans les périmètres du GPU et comprend les bonnes communes

#### <span id="page-5-3"></span>Je passe directement à l'étape 2.

#### 2 ème cas : le périmètre des EPCI figure bien dans les périmètres du GPU mais ne comprend pas les bonnes communes

Je vérifie en interne que le périmètre de l'EPCI est bien à jour dans l'application SuDocUH (Suivi des Documents d'Urbanisme et d'Habitat), qui est la source des périmètres dans le GPU.

Je fais une demande à l'Administrateur National via le formulaire d'assistance afin que les périmètres des EPCI soient mis à jour avec les bonnes communes. Pour cela, j'indique les codes SIREN des EPCI concernés ainsi que la liste des communes les composant.

#### 3ème cas : le périmètre des EPCI n'existe pas dans les périmètres du GPU

<span id="page-5-4"></span>Je vérifie en interne que l'EPCI possède bien la Compétence Plan dans l'application SuDocUH (Suivi des Documents d'Urbanisme et d'Habitat).

Je fais une demande à l'Administrateur National via le formulaire d'assistance afin que les périmètres des anciens EPCI soient créés à nouveau dans le GPU. Pour cela, j'indique les codes SIREN des anciens EPCI dont je souhaite la recréation des périmètres.

# <span id="page-5-5"></span>Étape 2 : donner des droits à l'EPCI sur les périmètres dont il a la gestion

J'accorde des droits à l'EPCI qui m'en a fait la demande sur le périmètre de l'EPCI déclaré sous son numéro de SIREN dans le GPU. Cela lui donne automatiquement les droits de publication sur les documents d'urbanisme des communes qui le composent. Si l'EPCI doit publier les PLUi faits par d'anciens EPCI, j'ajoute les droits sur leurs périmètres, déclarés sous leur numéro de SIREN respectif.

# Étape 3 : suppression des comptes « autorités compétentes » des communes concernées

Lorsque les droits de publication des documents d'urbanisme ont été attribués à l'EPCI, je peux supprimer les comptes « autorité compétente » des communes qui les composent. C'est maintenant l'EPCI qui a la charge de publier sur le GPU les documents d'urbanisme qui existent sur leur territoire.

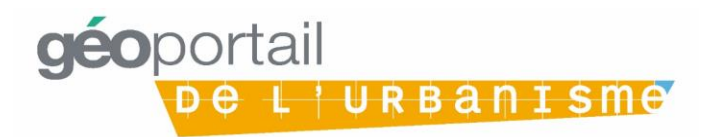